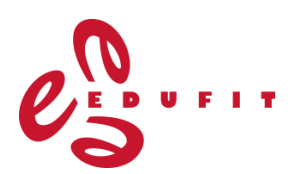

# **Prowise Presenter**

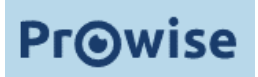

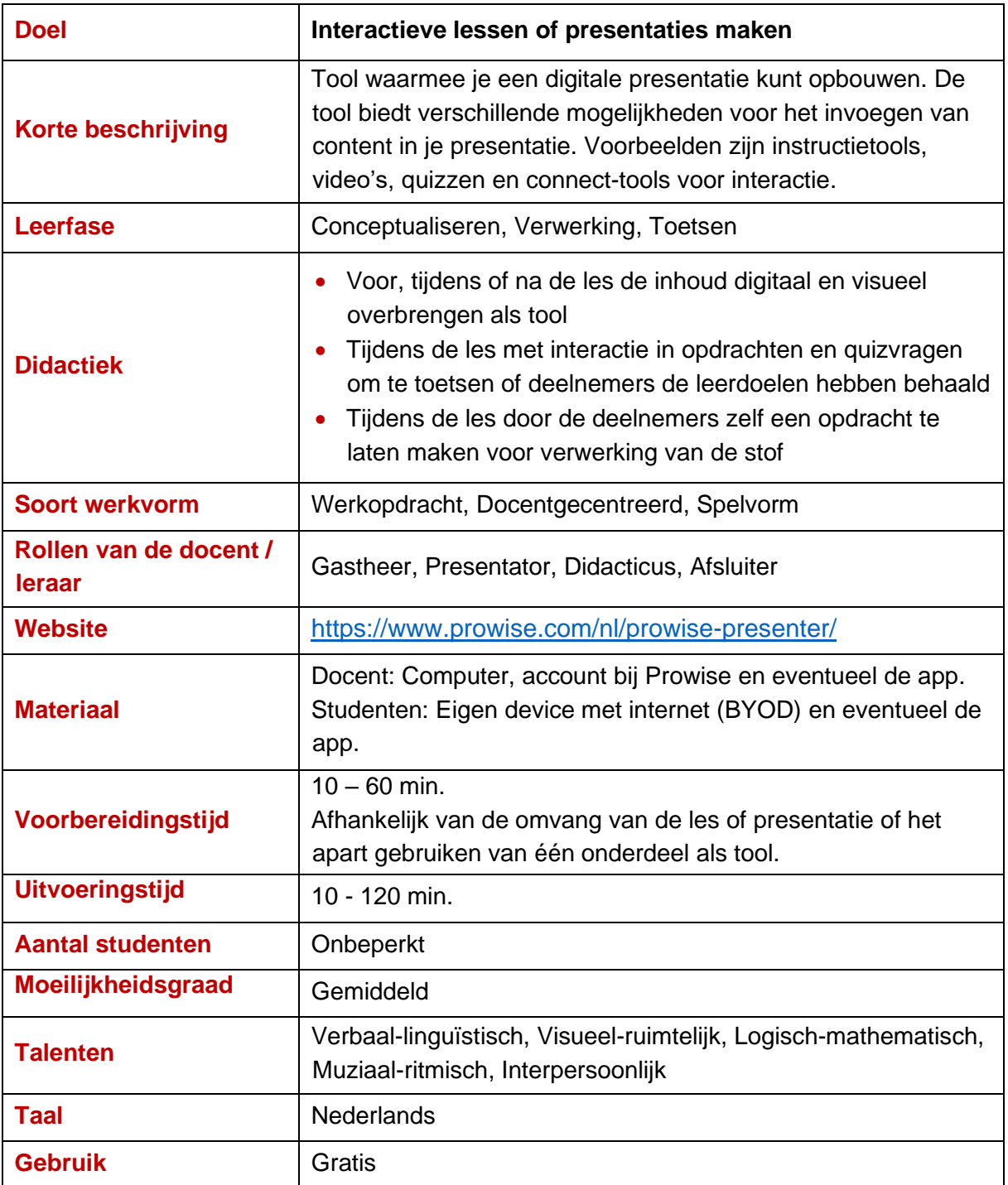

# **Voorbeeld:**

Een verwerkingsopdracht bij het thema cultuurverschillen. De deelnemers strepen om beurten een woord uit de woordzoeker weg en leggen uit of het begrip past bij een F- of een Gcultuur.

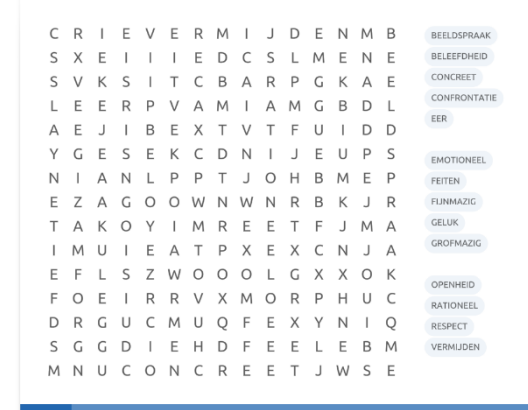

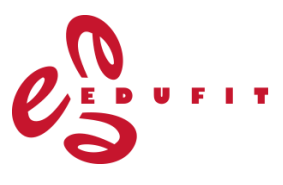

#### **Aan de slag:**

• Ga naar <https://www.prowise.com/nl/prowise-presenter/> en maak gratis een account aan via 'Maak je account aan'. De volgende keer dat je op de website komt, kun je met je account inloggen.

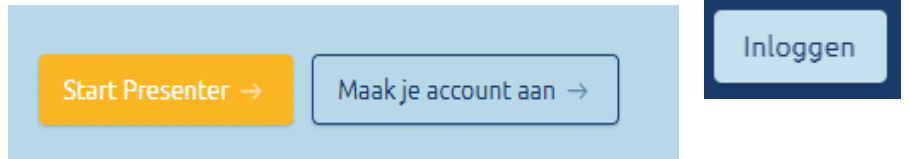

Als je voordat je een les gaat maken eerst inspiratie wilt opdoen of wilt kijken wat voor lessen en tools er al zijn bij jouw onderwerp, kun je kijken bij ['MyProwise'](https://my.prowise.com/nl-NL/). Bestaande lessen kun je ook aanpassen voor gebruik in jouw praktijk.

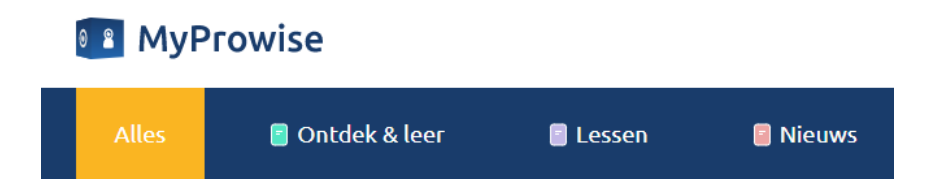

• Na het inloggen kun je naar de presenter met de menuknop bovenin, kies vervolgens voor Presenter 10.

Contact

Zoeken<sub>Q</sub>

Ben je op een andere pagina op de website, bijvoorbeeld MyProwise, dan kun je de presenter

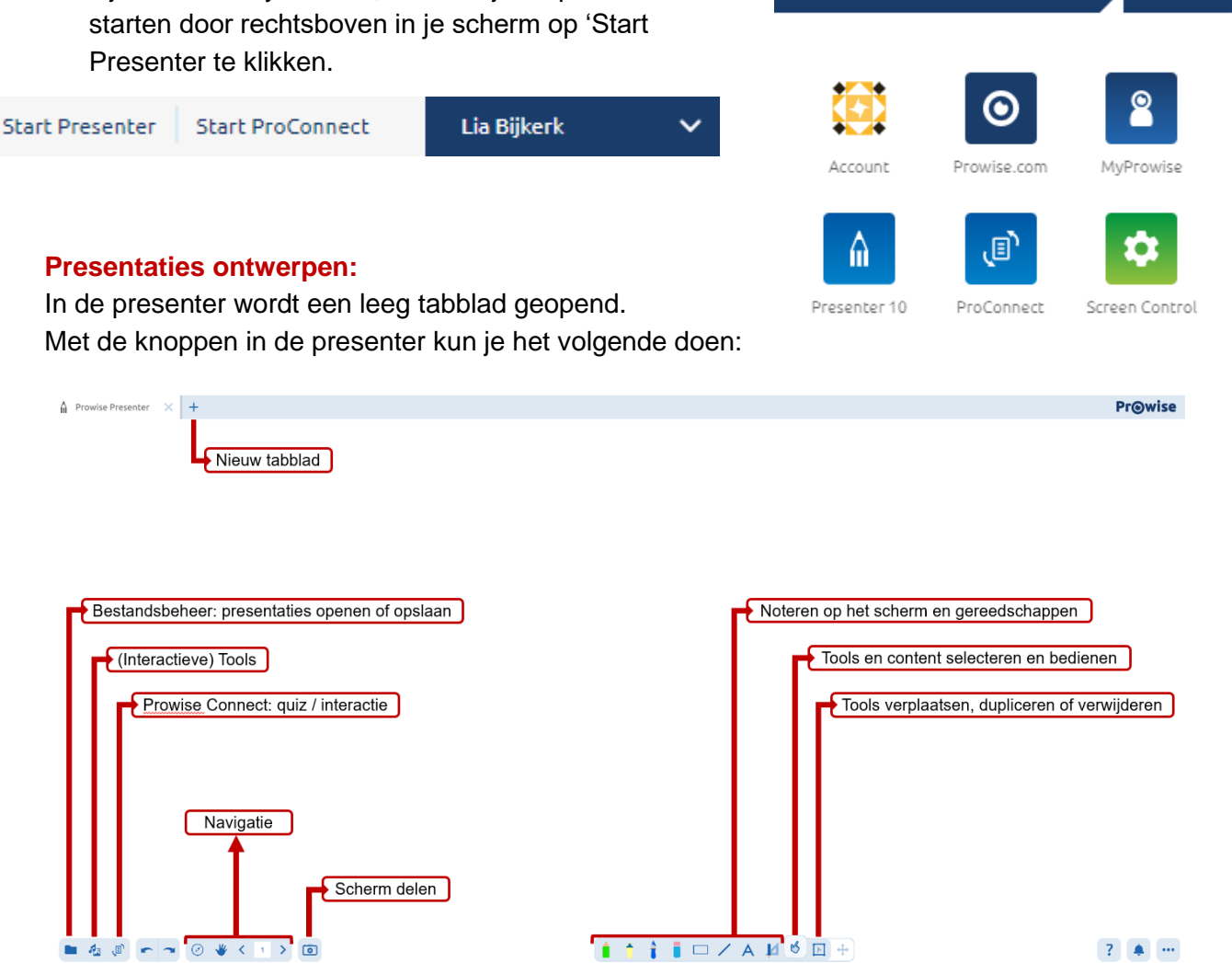

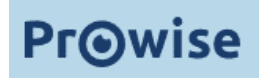

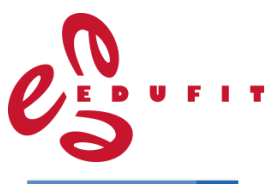

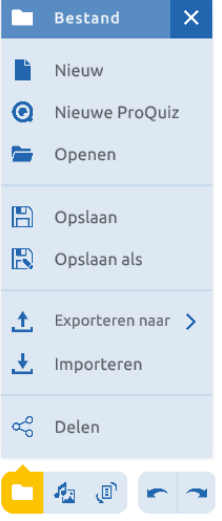

# • **Bestandsbeheer**

Nieuw leeg presenter bestand openen. Quiz invoegen in huidig presenter bestand. Opgeslagen presenter bestand openen.

Huidig presenter bestand opslaan.

Huidige presentatie exporteren naar een PREQ-bestand, gegevens uit de presentatie worden dan opgeslagen in een bestand op je computer. Importeren van pdf-, Word-, Excel-, of PowerPoint-bestanden in je presenter. Huidige presentatie delen met andere Prowise presenter gebruikers.

# **Extra tip**

Wanneer je jouw inloggegevens met deelnemers deelt, kun je ook opdrachten klaar zetten die zij openen. Je kunt dan gebruik maken van tools binnen Prowise presenter waar je de inhoud van jouw les of training in hebt gezet. Zo kun je opdrachten tijdens de les of als voorbereiding of huiswerk meegeven.

Maak in dit geval wel gebruik van een apart account in Prowise waarvan je de inloggegevens met deelnemers deelt, zodat zij niet bij jouw overige presentaties kunnen.

Met een nieuwe ProQuiz invoegen, kun je meerkeuze- of open vragen over jouw lesstof invoeren.

Vragen kun je tekstueel of in combinatie met een afbeelding stellen. De antwoordopties kun je in tekst of met afbeeldingen invoeren, of je kunt kiezen voor een open vraag waarbij deelnemers zelf hun antwoord moeten formuleren. Bij iedere vraag kun je weging en een tijdslimiet aangeven.

Weging vraag  $\Omega$  $\overline{z}$ 3  $0.5$  $\bullet$  1

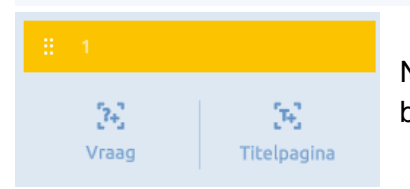

Naast vragen kun je aan je quiz ook titelpagina's toevoegen om bijvoorbeeld een nieuw onderwerp aan te geven.

Tijdslimiet

# • **ProConnect**

Om een quiz uit te voeren of op een andere manier interactie met de deelnemers aan te gaan, kun je gebruik maken van ProConnect. In je presenter kun je een nieuwe ProConnect groep aanmaken door op 'Start' te klikken. Je bepaalt dan een groepscode waarmee deelnemers op hun eigen device kunnen inloggen (via [https://connect.prowise.com/\)](https://connect.prowise.com/) en activeert deze code.

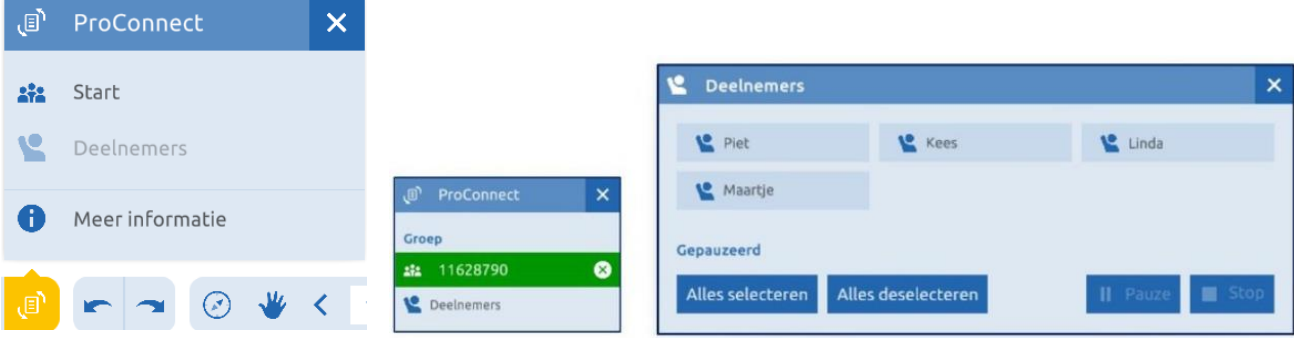

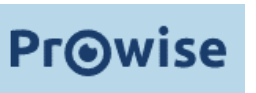

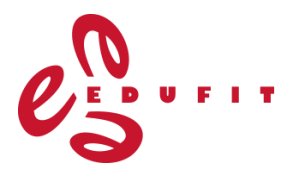

In het ProConnect-menu kun je activiteiten starten. Je kunt deelnemers laten stemmen op stellingen of een quiz uitvoeren.

Daarnaast kun je deelnemers antwoorden laten invoeren die tot een woordenwolk worden gevormd. Of die in een zijbalk worden getoond binnen de optie mindmap, jij als docent kunt de woorden dan plaatsen binnen een zelfontworpen mindmap over het onderwerp.

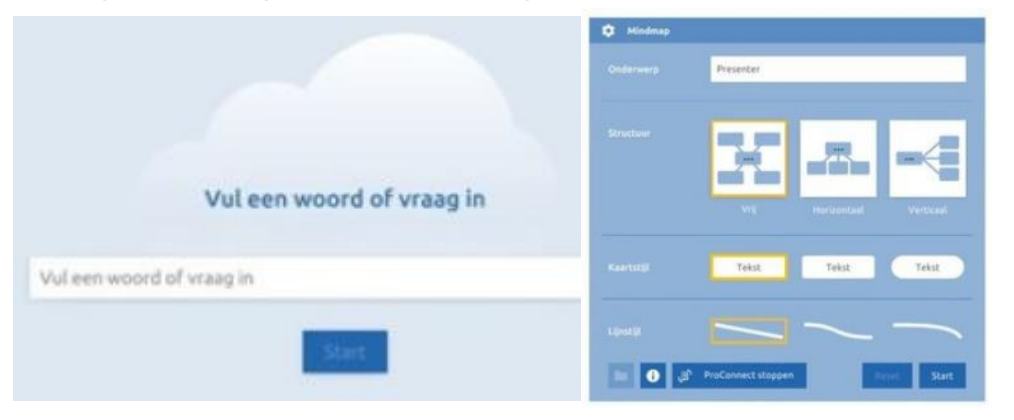

Voor rekenactiviteiten zijn er ook de opties 'muizenrace', 'apen slingeren', 'space race' en 'math race', dit zijn spelelementen die competitie bevorderen. De inhoud is echter alleen gericht op rekenen op het niveau van basisonderwijs en is niet aan te passen.

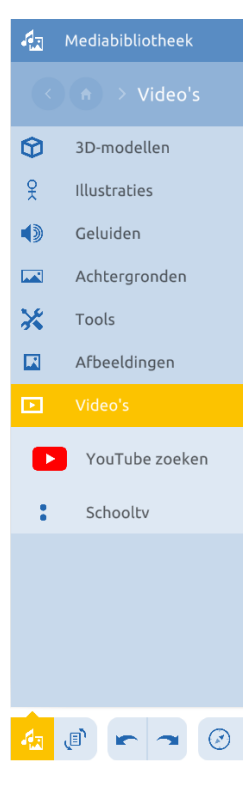

# • **Media en tools**

In de presenter staan veel beschikbare media en tools om aan je presentatie toe te voegen.

Alle content staat gesorteerd op vakken en thema's en je kunt binnen de media en tools ook zoeken in de rechter bovenhoek.

Onder tools vind je de meeste inhoud die je als opdrachten door deelnemers kunt laten uitvoeren, zoals de woordzoeker uit het voorbeeld. Er zijn veel mogelijkheden als je de tabbladen doorkijkt. Onder het kopje 'klassenmanagement' vind je ook handige tools voor tijdens een les of training, zoals timers, namenkiezer en scorebord.

Onder 'video's' kun je filmpjes van YouTube in je presentatie plaatsen.

Klassenmanagement

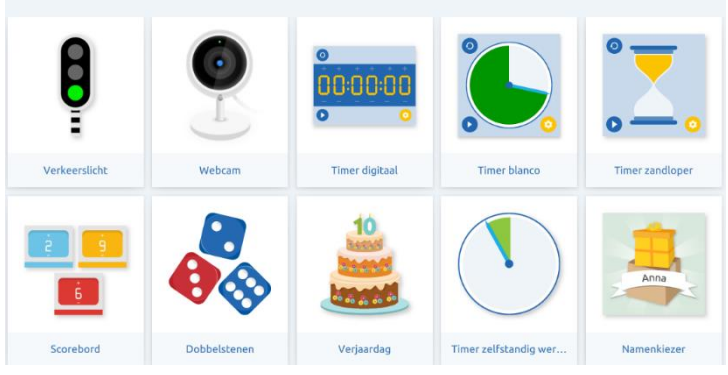

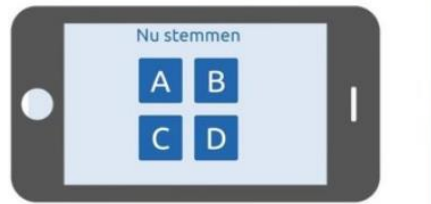

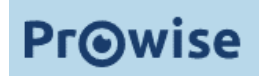

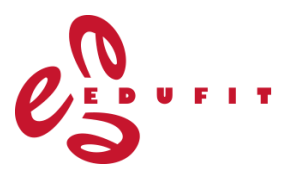

#### • **Gereedschappen**

Zodra je een onderdeel uit de media en tools aanklikt, wordt deze toegevoegd aan je openstaande tabblad in Prowise presenter. Met de gereedschappen onderin kun je de tools gebruiken en verplaatsen en er notities bij maken.

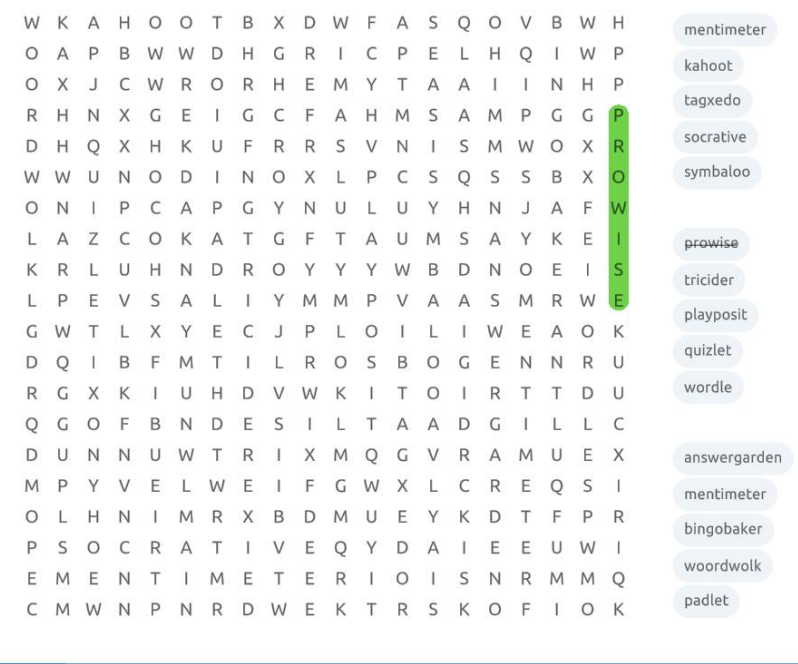

Reset

# $\blacksquare$   $\blacksquare$  / A  $\blacksquare$   $\blacklozenge$   $\blacksquare$   $\looparrowright$

Standaard staat onder de gereedschappen het vingertje geselecteerd, hiermee kun je de tool bedienen. In het geval van de woordzoeker hierboven kun je de woorden wegstrepen.

- Het potlood, de markeerstift en vulpen links kun je gebruiken om notities te maken N
- op je scherm in de presenter, ongeacht of je bezig bent met een tool of een
- $\mathscr{L}$ presentatie met informatie open hebt staan. Middels de gum als vierde in het rijtje, kun je jouw notities wissen.
- Å Met de rechthoek kun je diverse vormen invoegen en met de lijn lijnen en pijlen in diverse kleuren.
- Wanneer je de A selecteert en vervolgens ergens in je presentatie klikt, wordt er op  $\bigcirc$ die plaats een tekstvak gevormd waar je tekst in kun typen.
	- Onder de meetinstrumenten vind je de opties om een stopwatch, gradenmeter,
- passer, liniaal en geodriehoek op je scherm te plaatsen.

Naast het vingertje voor het bedienen van tools vind je de optie om tools en onderdelen in je presentatie te selecteren. Op die manier kun je ze verplaatsen, vergroten of verkleinen

en verwijderen. Om ze te verplaatsen zul je tools van het 'slotje' af moeten halen, tools staan standaard vast in je scherm.

नि a

De knop met vier pijltjes aan de rechterkant kun je gebruiken om de balk met gereedschappen te verplaatsen.

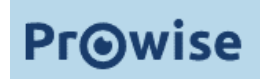

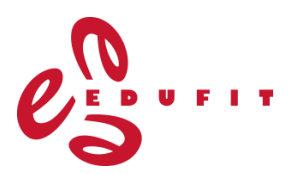

# • **Navigatie in de presentatie**

$$
\circledcirc\ \ \textcolor{red}{\pmb{\psi}} \ \ \textcolor{red}{<}\ \ \textcolor{red}{2}\ \ \textcolor{blue}{\blacktriangleright}
$$

Met het kompas komt je presentatiescherm in beeld en kun je in- en uitzoomen, navigeren naar je huidige plaats en de optie volledig scherm aanklikken om in de presentatiemodus te komen.

Met het handje kun je je hele presentatiescherm verplaatsen om bijvoorbeeld een onderdeel dat buiten het presentatiegebied valt in

beeld te krijgen. Het cijfer in het witte vakje geeft het aantal slides of tabbladen van je presentatie aan en met de pijltjes links en rechts kun je hier doorheen navigeren.

#### • **Scherm delen**

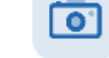

Prowise presenter biedt ook de optie om je scherm te delen.

Je kunt ervoor kiezen je volledige scherm te delen, of een van de twee schermen wanneer je gebruik maakt van meerdere beeldschermen. Ook kun je slechts een venster dat je hebt open staan (bijvoorbeeld een document) of een tabblad binnen je internetbrowser delen.

Kies wat je wilt delen

presenter10.prowise.com wil de content van je scherm delen.

**Volledig scherm** 

**Venster** 

**Chrome-tabblad** 

Klik vervolgens op delen om het geselecteerde scherm, venster of tabblad in de presenter weer te geven.

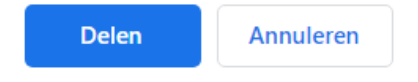

### **Meer uitleg:**

- Prowise presenter introductieles: <https://my.prowise.com/nl-NL/item/introductieles/>
- Binnen de presenter vind je ook veel uitleg onder de help-knop, het vraagteken rechts onderin.
- Prowise als digibordfunctie met annotate: [https://my.prowise.com/nl-NL/item/presenter-windows-app-met](https://my.prowise.com/nl-NL/item/presenter-windows-app-met-annotate/)[annotate/](https://my.prowise.com/nl-NL/item/presenter-windows-app-met-annotate/)

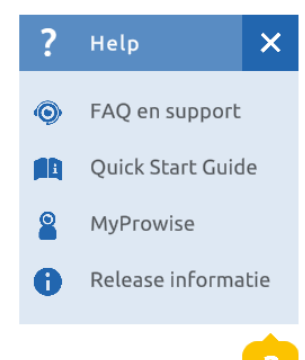

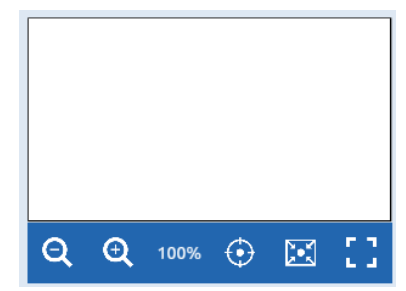